## **Активация дополнительной функциональной кнопки (***F key***) для работы сканера (Barcode)**

## **Активация функциональной кнопки** *(F key)***:**

- Установите программное приложение *«KeyService Manager»*
- После успешной установки, на рабочем столе и «меню пуск» появится ярлык *«KeyService»* запустите приложение.
- После запуска приложения появится окно настроек.

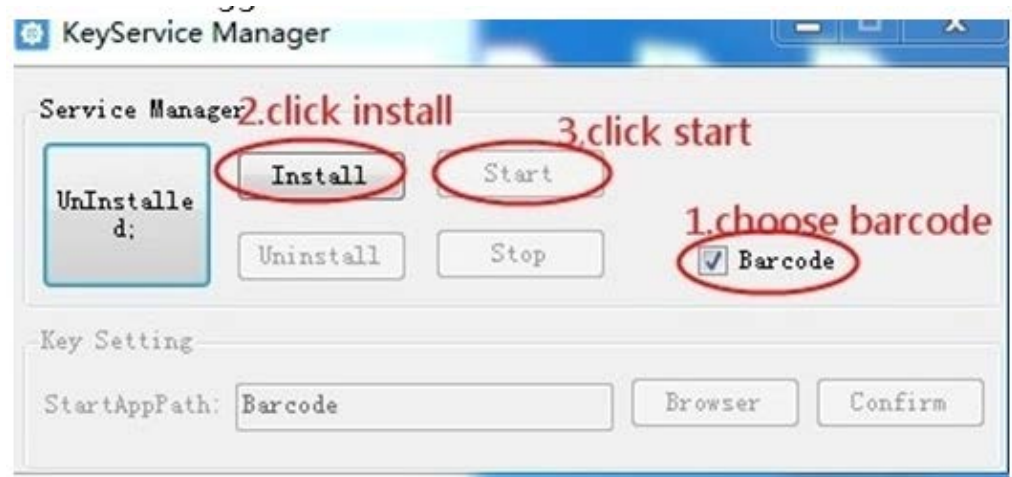

- Установите галочку в разделе *«Barcode»* (выбор сканера для использования).
- Нажмите *«Install»* (привязка дополнительной кнопки к сканеру).
- Нажмите *«Start»* (активация дополнительной кнопки)
- Закройте приложения.

**Деактивация функциональной кнопки** *(F key)***:**

- Нажмите *«Stop»* (Остановка дополнительной кнопки).
- Нажмите *«Uninstall»* (Деактивация дополнительной кнопки)
- Закройте приложения.